### User's Manual

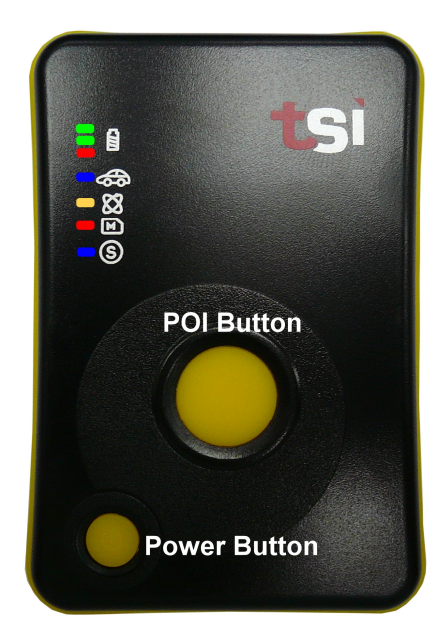

Published 10-June-2011 \*Specifications subject to change without prior notice. © 2011 TRANSYSTEM INC. all rights reserved.

### **Table of Contents**

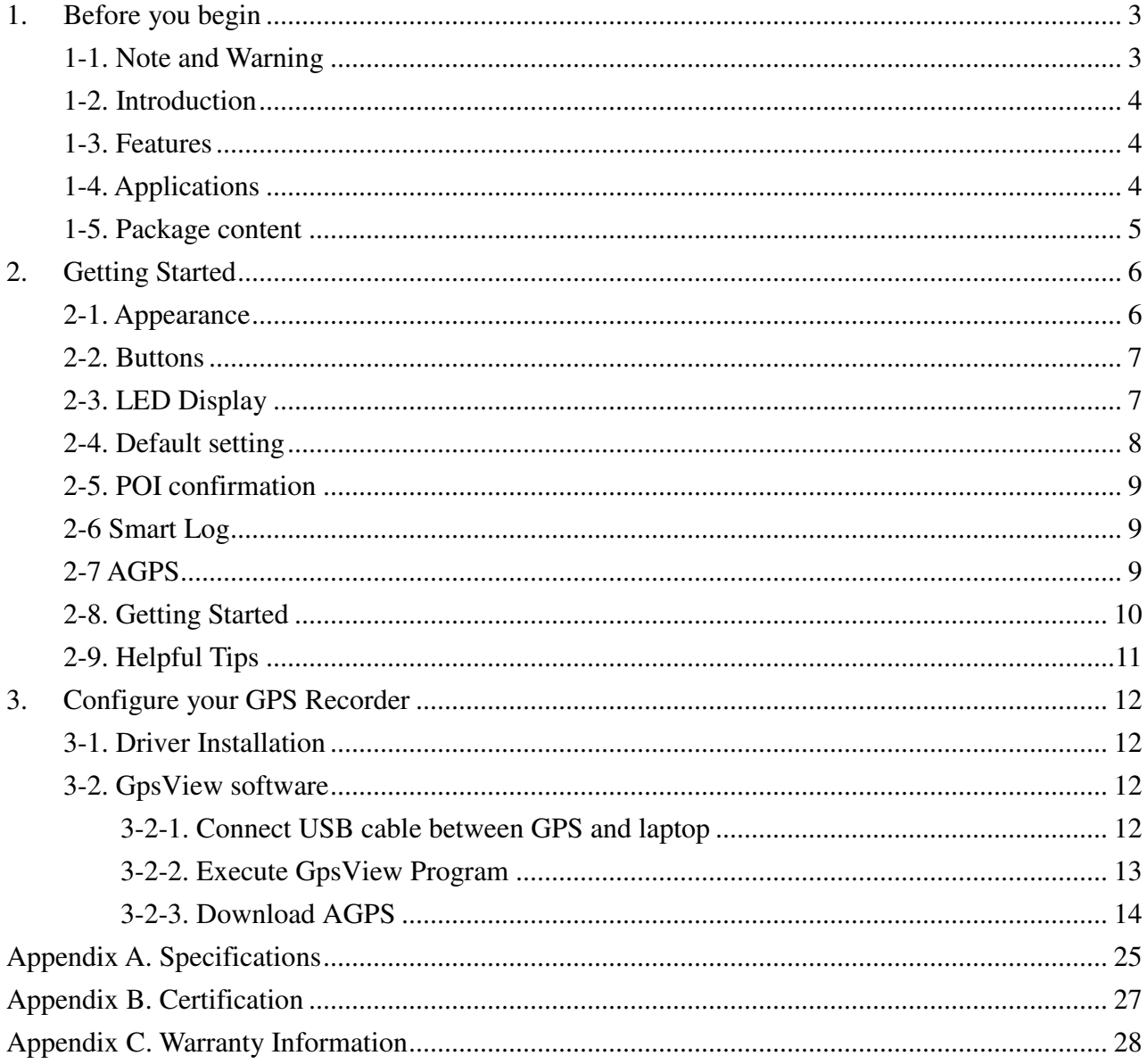

 $\overline{c}$ 

### 1. Before you begin

#### 1-1. Note and Warning

- If G-Log 760 is used in temperature lower than  $-10^{\circ}$ C or higher than 60 $^{\circ}$ C, its Lithium-Ion battery charging capability will decrease. Please leave your G-Log 760 far from heat or high temperature environment. In addition, do not expose your G-Log 760 in temperature higher than 140°F(60°C). The battery inside G-Log 760 may be overheated and cause very serious damage. The Lithium-Ion battery inside the G-Log 760 should be recycled.
- It is recommended to turn off G-Log 760 while in the hospital. Wireless GPS may interfere with medical equipments which use radio frequency.
- Store your G-Log 760 in dry/cool places if you are not using G-Log 760 for a long period of time.
- Keep G-Log 760 and all accessories out of children's reach.
- The manufacturer assumes no responsibility for any damages and loss resulting from the use of this manual, or from deletion of data as a result of malfunction, dead battery, or from misuse of the product in any way.
- Use only the supplied and approved accessories. Unauthorized accessories, modifications or attachments could damage your G-Log 760, and may violate regulations governing radio devices.
- Use a dry, clean soft cloth to clean the unit. Do not use harsh cleaning solvents, chemicals, or strong detergents.
- Do not attempt to open the G-Log 760 by yourself. Unauthorized hacking may damage the unit, and void your warranty.

#### 1-2. Introduction

GPS G-Log 760 features commercial grade GPS receiver to help manage your field team effectively. Its water-proof, durable all-in-one design includes audible feedback and motion sensor to give maximum battery life.

GPS G-Log 760 allows you to log your route by setting the interval of time/ distance/ speed. Easy to use and durable button allow field personal to record point of interest by push of a button. Through user friendly utility, it can display your track on Google Map.

#### 1-3. Features

- Durable push button for POI recording
- Smart log of time, distance and speed
- Log up to 250,000 waypoints
- $\bullet$  High receiving sensitivity with AGPS capability
- IPX3 water-proof
- Embedded sensor for smart operation
- Smart auto on/off
- Vibrator / Buzzer (Factory optional) for POI confirmation
- Rechargeable battery

#### 1-4. Applications

- Record your travels
- Manage trip expense
- Manage field team

• Point of interest recording

#### 1-5. Package content

Congratulations on your purchase of GPS G-Log 760 with Lithium-Ion chargeable battery. Before you start using G-Log 760, please make sure your package includes following items. If any item is damaged or missing, please contact your local dealer at once.

- 1. G-Log 760 GPS Recorder ( include Li-Ion battery ) x 1
- 2. USB cable x 1
- 3. CD Tool x 1 (user manual, software utility, driver)
- 4. Quick start guide x 1

\* Unit package contents may vary depending on countries without prior notice.

### 2. Getting Started

#### 2-1. Appearance

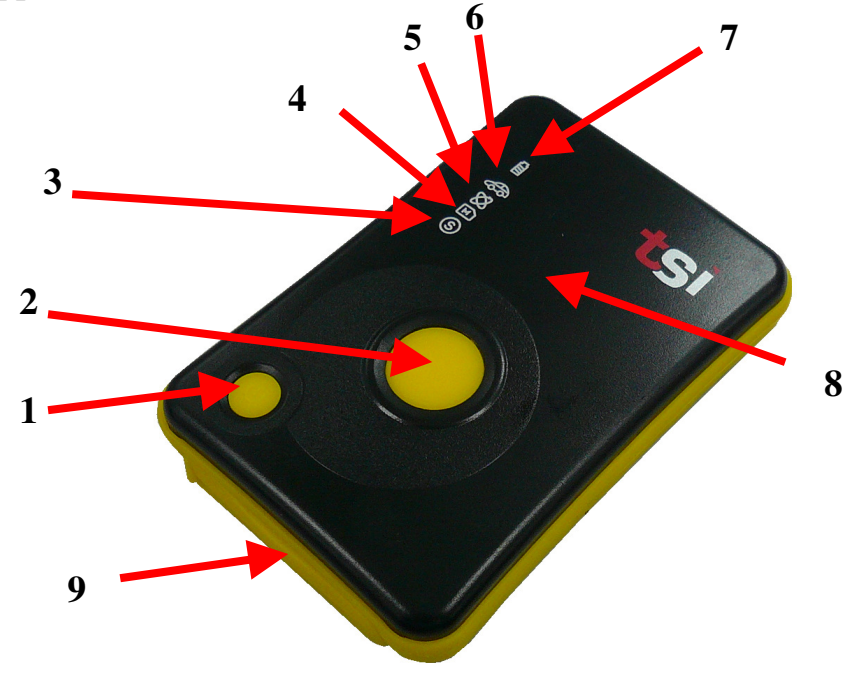

- 1. Power bottom
- 2. Push to log (POI) button
- 3. Smart mode Led (Blue)
- 4. Memory capacity LED (Red)
- 5. GPS status LED (Orange)
- 6. Car mode LED (Blue)
- 7. Battery status LED (Red/Green)
- 8. Built-in patch Antenna
- 9. USB connector & Reset button (with cover)

### 2-2. Buttons

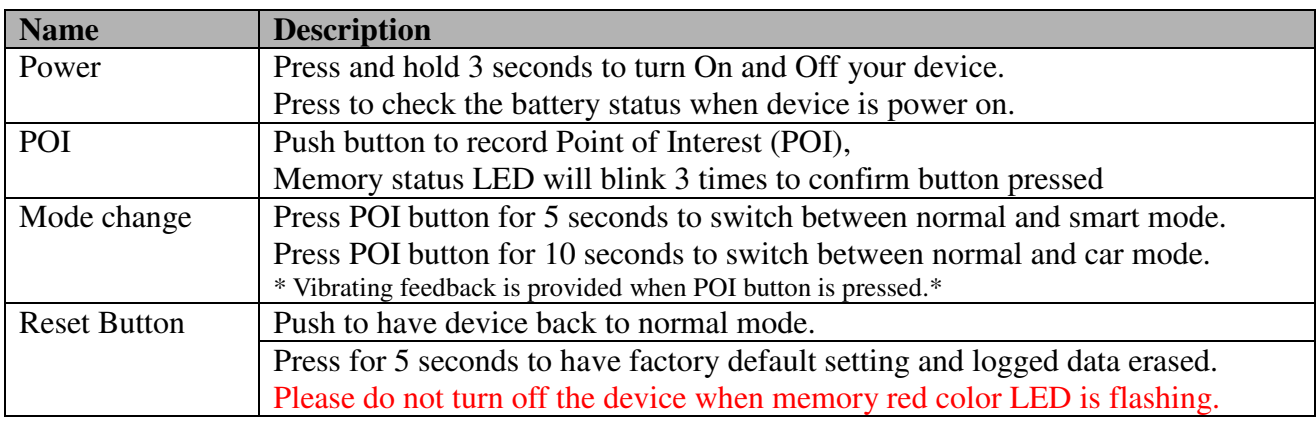

### 2-3. LED Display

The G-Log 760 GPS Recorder has following LED displays for status update.

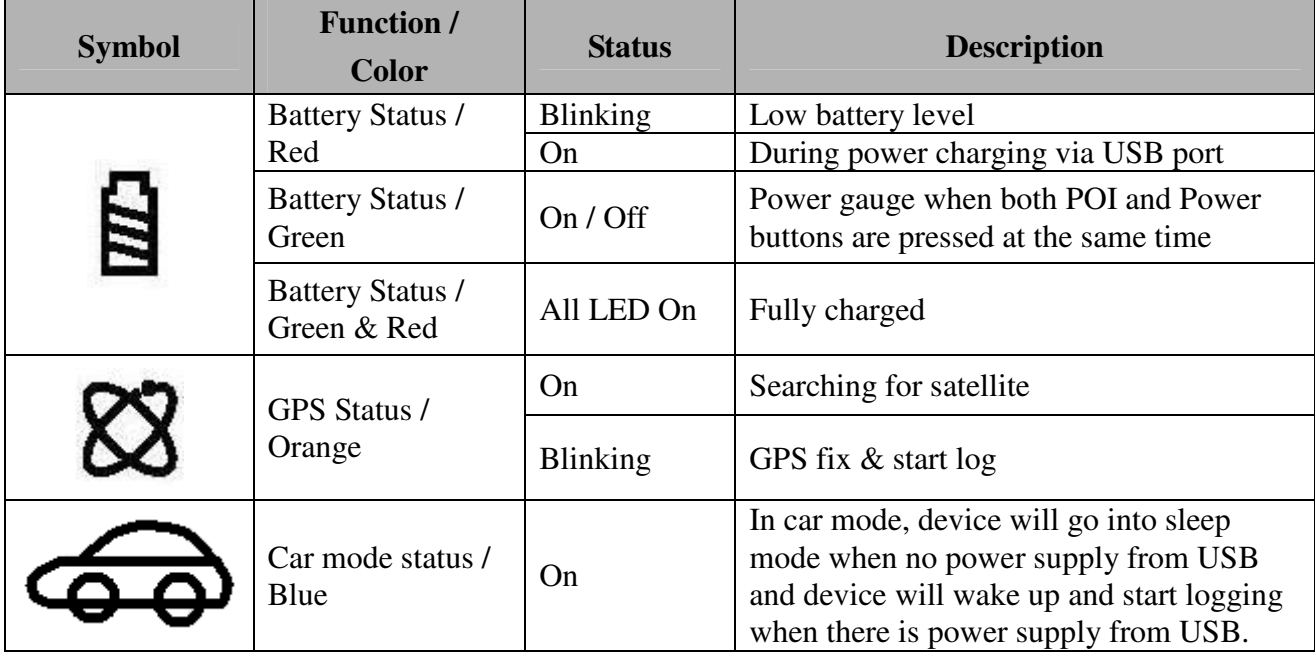

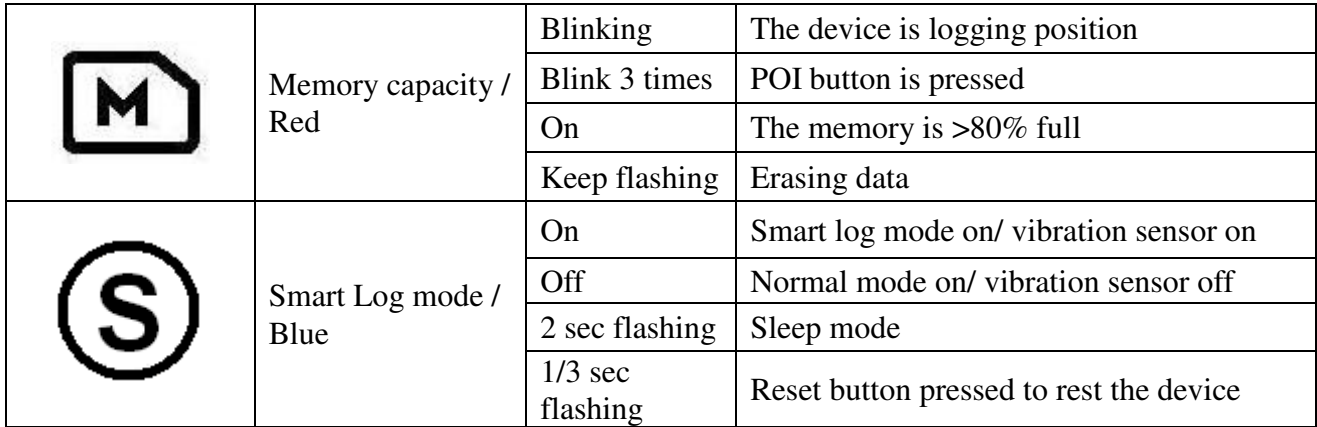

### 2-4. Default setting

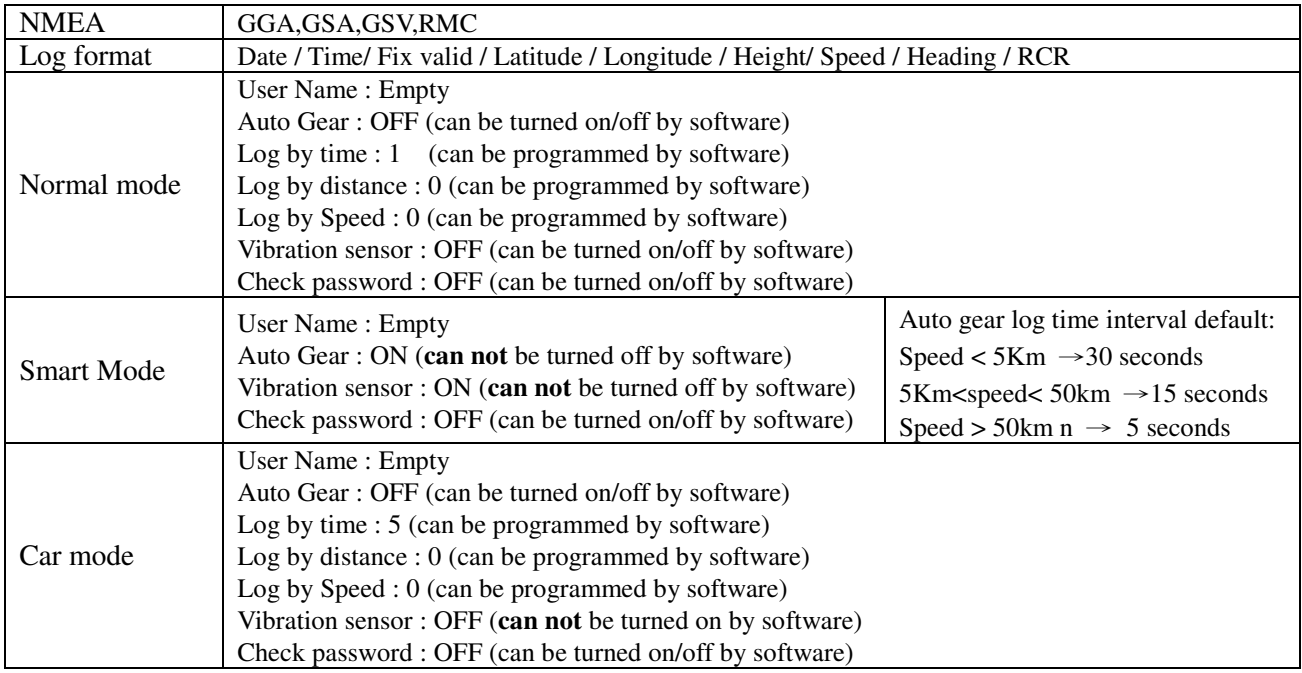

#### 2-5. POI confirmation

G-Log 760 uses following methods to confirm press of POI button:

- $\Box$ Vibrator (default)
- $\Box$ Memory capacity LED blinks 3 times (default)
- $\Box$ Sound buzzer alarm (Factory Optional)

#### 2-6 Smart Log

G-Log 760 will go into sleep mode and stop logging position if the on-board vibration sensor detects no movement for over 3 minutes. This will help save power and memory space you're your G-Log 760 stays still.

User can choose to turn On or Off vibration sensor via LogView application program.

Also the logging interval is auto adjusted by current speed:

Speed greater than high limit, log every 5 sec

Speed lower than high limit and higher than lower limit, log every 15 sec

Speed lower than low limit, log every 30 sec

High / Low limit can be set by PC application program (LogView). Default high limit is 50Km/hour and low limit is 5Km/hour.

#### 2-7 AGPS

You can download GPS satellite information from internet to help shorten satellite acquisition time. This is called Asist GPS. Please follow section 3.2.3 to download AGPS data. Please note, AGPS

data is valid for 7 days after each download.

#### 2-8. Getting Started

Please follow the procedure step by step.

#### **Step 1 Charging the battery**

Connect your USB cable between G-Log 760 and the power source. Charging time is about 3~4 hours and you can charge from PC/ Notebook's USB HOST or from cigarette-lighter in car or home adapter.

For the 1st time you use the G-Log 760, please charge battery until it is full. Red Power LED will be On during charging cycle and 2 Green LEDs and 1 Red LED will be all On once the charging is completed.

#### **Step 2 Turn on your G-Log 760 and get position fix**

Turn on your GPS G-Log 760 by press-and-hold the power button for 3 seconds. Power LED will turn on after power on sequence is completed. The orange GPS status LED will stays on before G-Log 760 get GPS position fix. Make sure your GPS G-Log 760 has clear sky view at this stage of acquiring satellite signal. Depending on your surroundings, it normally takes around 40 seconds to 1.5 minutes before GPS status starts to blink which means G-Log 760 has acquired necessary satellite signals and get position fix..

#### **Step 3 Log your position**

GPS G-Log 760 will start logging your position once it locks to satellites signal. It will log and mark position upon press of POI button. A vibrator is used as means of confirmation. Optional buzzer can also be used for confirmation purpose. This is only valid for specific setting when ex-factory.

#### **Step 4 Download logged data**

Download your logged data via USB port to your PC. You can use utility AP included in the CD-ROM for data downloading. Further management and analysis of the data can be done via application specific application program. GPS G-Log 760 outputs in popular ".csv" or ".bin" or ".nmea" or ".gpx" or ".kml" format for easy interface to application program.

### 2-9. Helpful Tips

- Some vehicles using heavy metallic sun protecting coating on windshields may affect GPS signal reception.
- Streets with high rising buildings may affect GPS signal reception.
- Tunnel and indoor parking garage may affect signal reception.
- In general, GPS signal reception best in open space where it can see clear sky. Weather condition will also affect GPS reception – rain & snow contribute to worse sensitivity.
- Low battery status may affect signal reception.
- This device outputs coordinates data every second, therefore the actual position and the position shown on your map may have slight time delay. This may happen when you drive at higher speed or make a turn around a corner.
- For the device not in use over several days, allow it  $1 \sim 3$  minutes to obtain satellite constellation information and fix your position, this is called "Cold Start". Upon battery replacement, GPS device will do Cold Start again.
- If your device can not fix position for more than 20 minutes, please change to another location with open space and then try again.
- When using AGPS function, it is recommend to use GPSView application program to download the AGPS data to your device via USB port. Internet access is required for downloading AGPS data. AGPS data is valid for 6 days for each download.

### Configure your GPS Recorder

GpsView program only supports Microsoft Windows based platform.

#### 3-1. Driver Installation

Before the USB connector plugs into your PC/ Laptop, please have your USB Driver installation ready. (Install InstallDriver.exe driver for USB port from CD-ROM.)

#### 3-2. GpsView software

Open the GpsView software, please select correct COM port and Baud Rate 115,200bps to configure GPS.

3-2-1. Connect USB cable between GPS and laptop

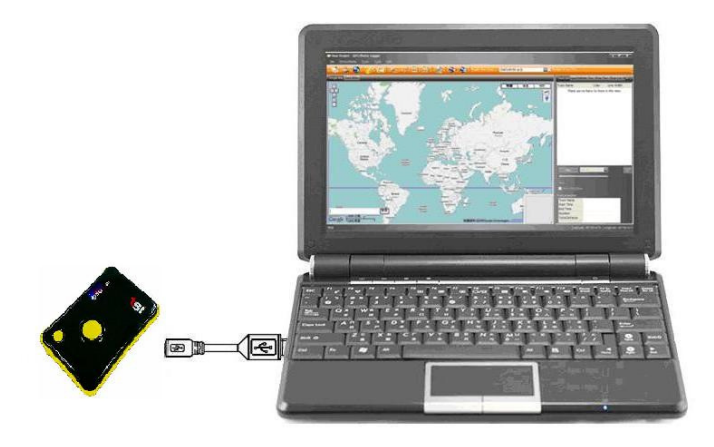

3-2-2. Execute GpsView Program

Click "Command" tap. Update Rate 1 Hz is default setting, 2~10 Hz need factory customizing firmware to support. And still more options for choice of NMEA output, DGPS…etc. all available through pull-down menus.

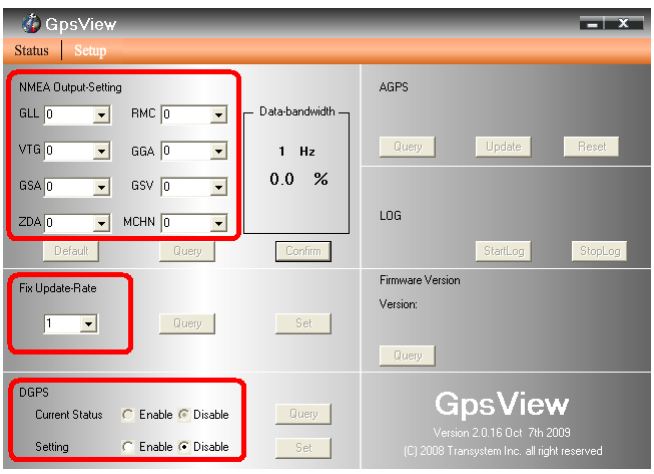

The default settings for G-Log 760 are:

NMEA: GGA, GSA, GSV, RMC

Log data format: Date, Time, Fix valid, Longitude, Latitude, Altitude, Speed, Heading, RCR

#### 3-2-3. Download AGPS

1. Start→Control Panel→System→Hardware→Device Management→Connector(COM and LPT) Check Com port position。

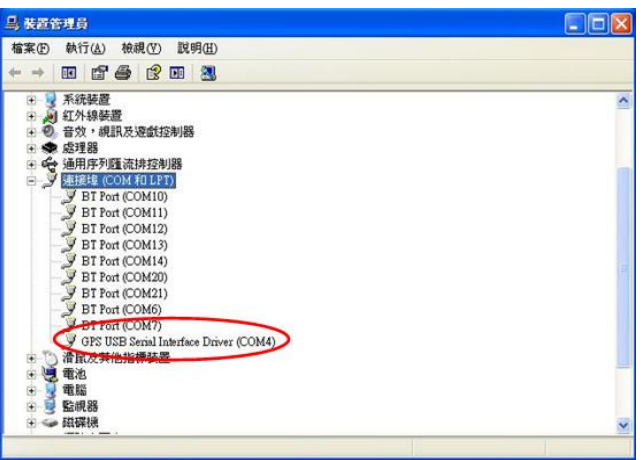

2. Open GpsView.exe→Check Baud Rate and Com port→click On

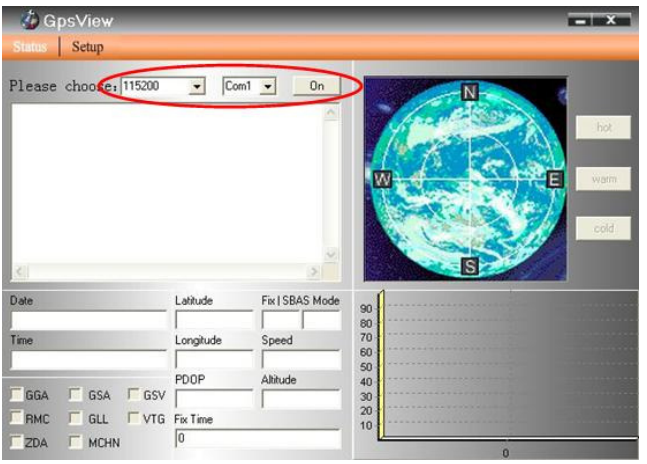

3. Choose Setup

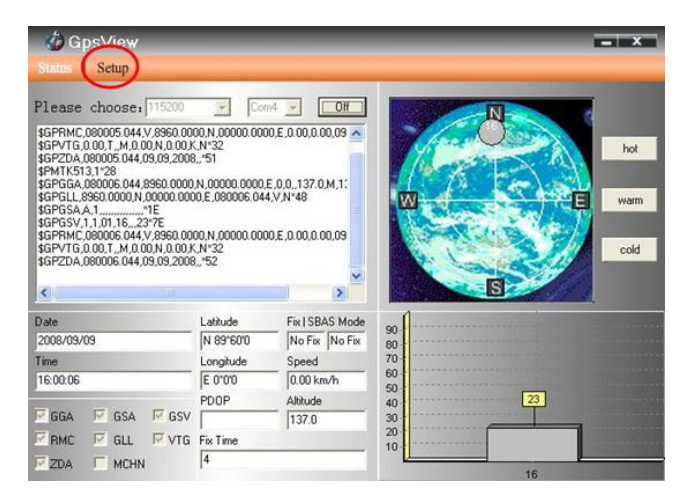

4. Choose Update

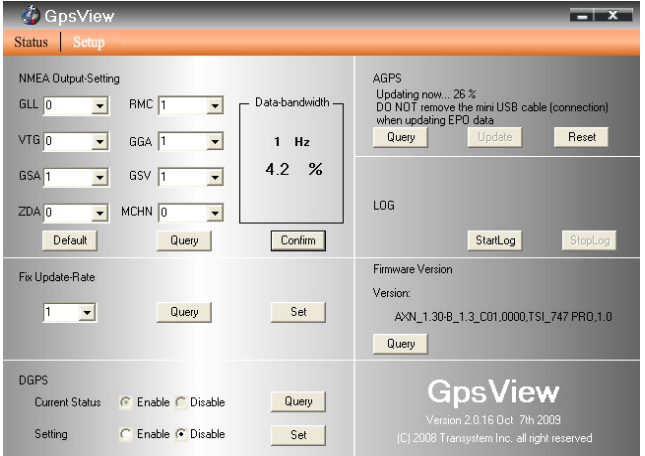

5. When Updating now...100%, click Enter complete .

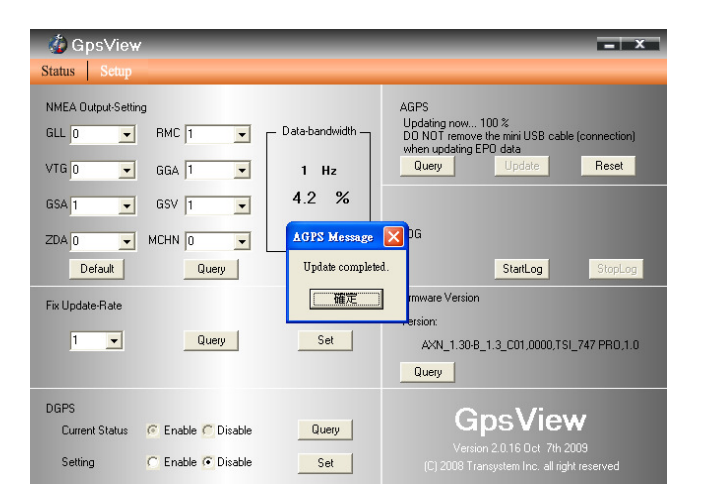

NOTE: When you use AGPS function, we suggest use GpsView to download the AGPS data via USB cable. AGPS data valid for 6 days after each download.

### 3-3. Download logged data from the device

LogView can also be used to extract logged data from your device. Activate LogView and select "Read from device" :

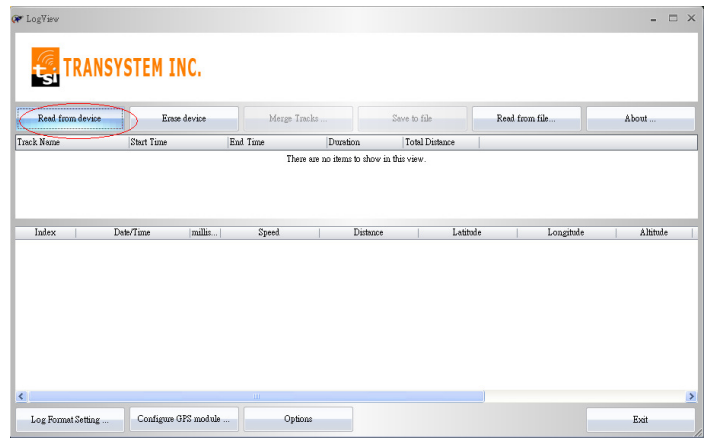

The screen will display logged data after extraction as following:

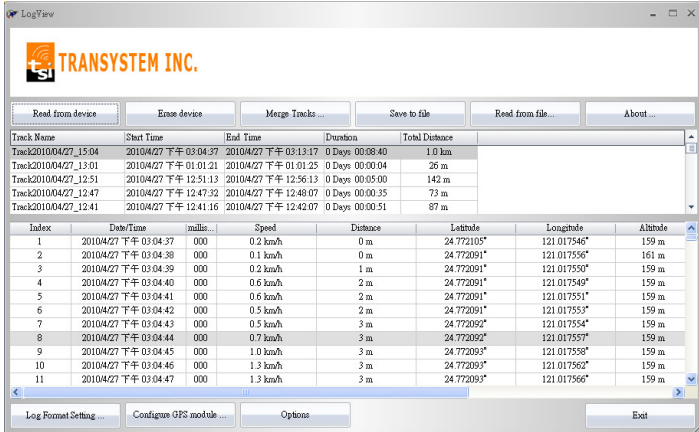

You can save downloaded data to your PC by select following menu. Different file format such as GPX, NMEA, KML and CSV can be supported.

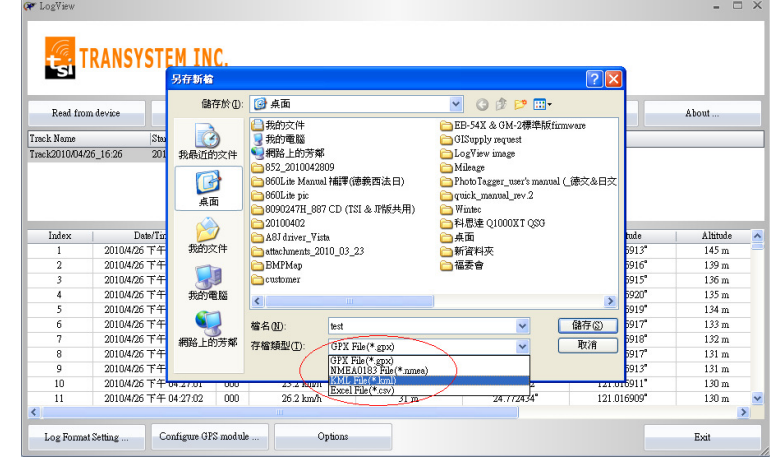

LogView can also be used for following tasks,

- Erase log data
- Merge tracks
- Configure NMEA settings
- Setting and update AGPS

please refer to LogView for more details.

### 3-4. Mac driver installation

#### Step 1. Clike **SiLabsUSBDriverDisk.dmg**

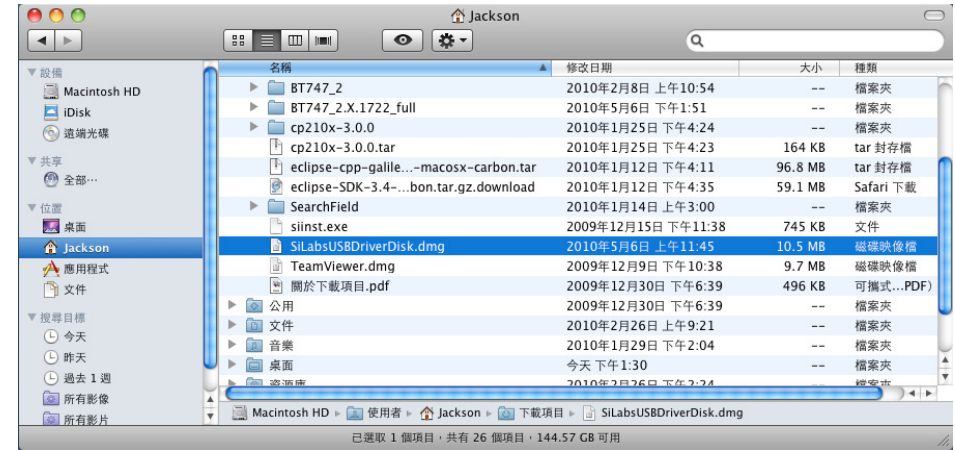

Step2. Select **SiLabsUSBDriverDisk** from screen and double click it.

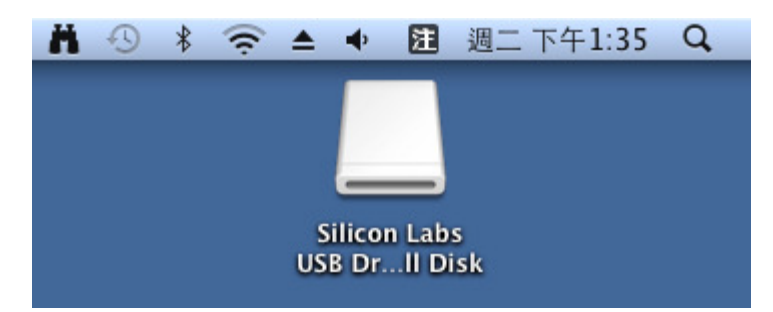

#### Step3. Execute **Silicon Labs USB Driver Installer**.

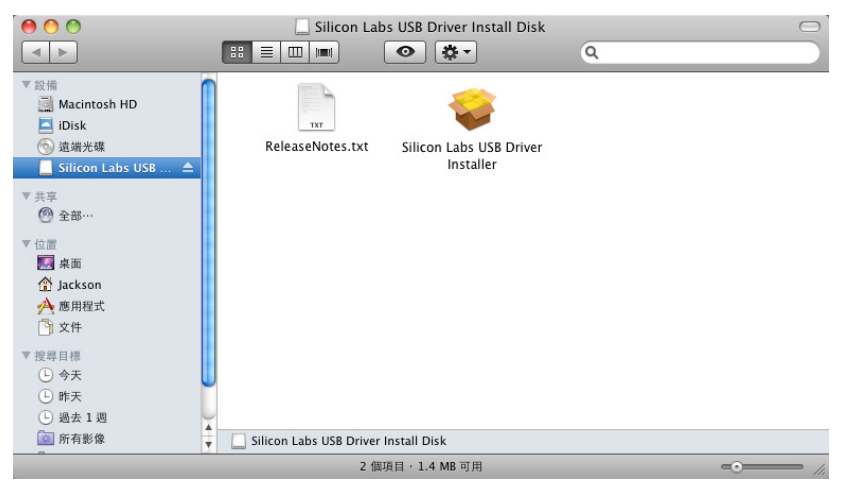

Step4. Click **next** button

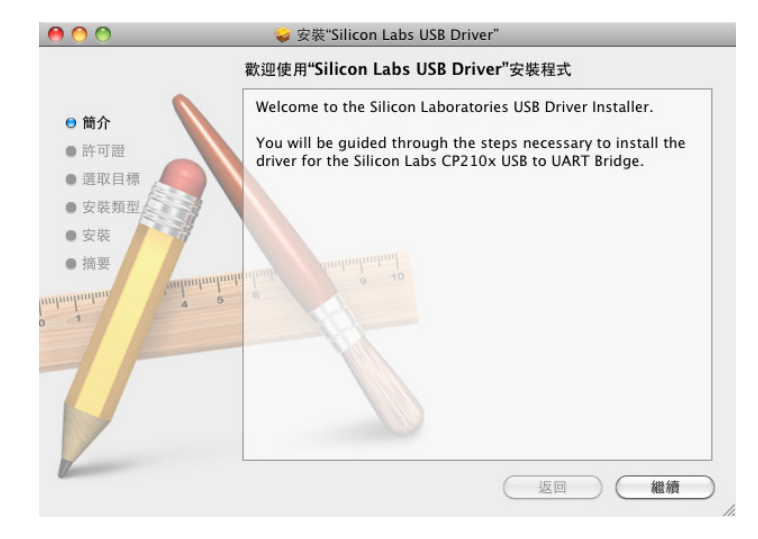

Step5. Select **language** then click **next** button.

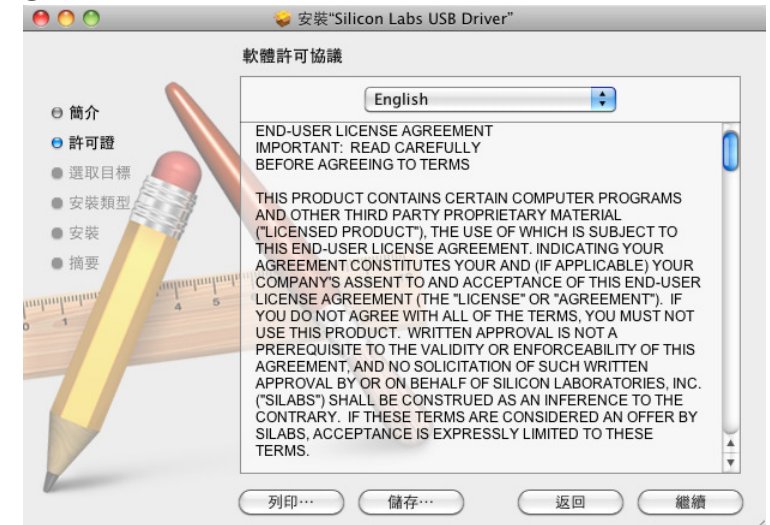

Step6. Click **Agree** button for continue installation.

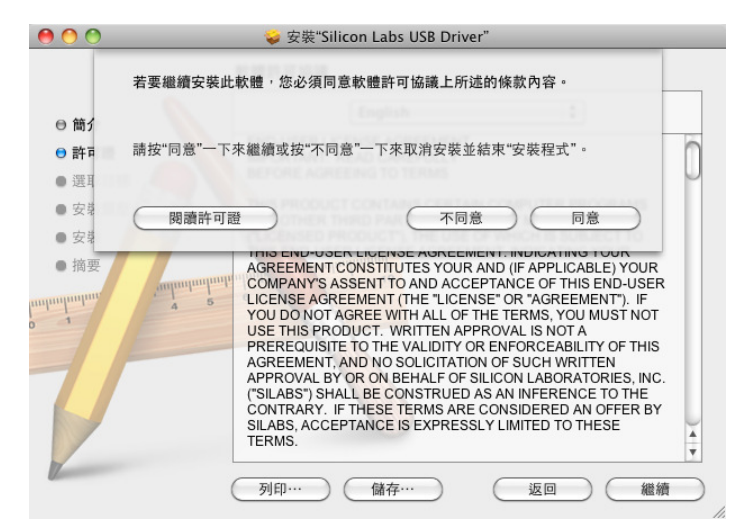

Step7. Click **Install** button to execute standard installation.

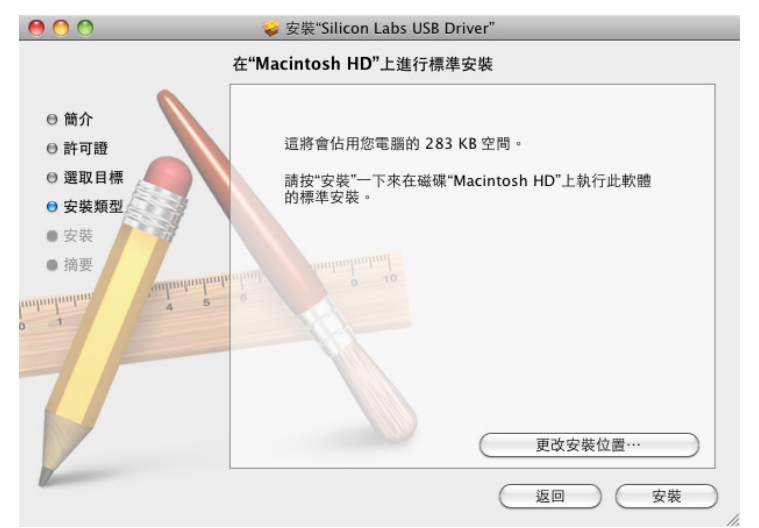

Step8. Input **Account** and **Password** then click **ok**.

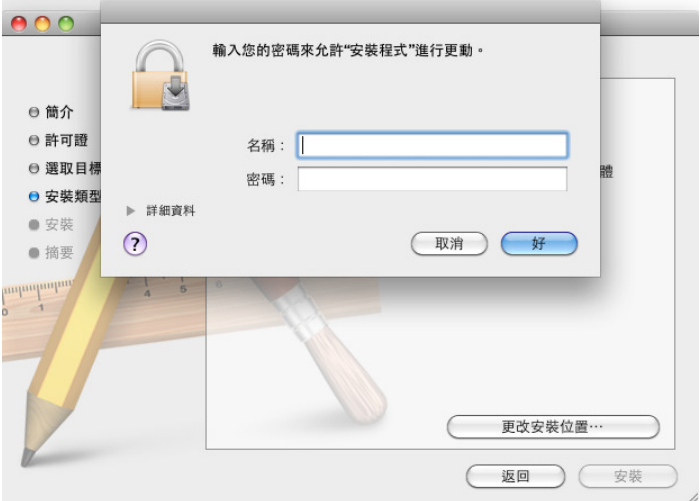

Step9. After click **continues installation** button, it will restart PC to save initial setting.

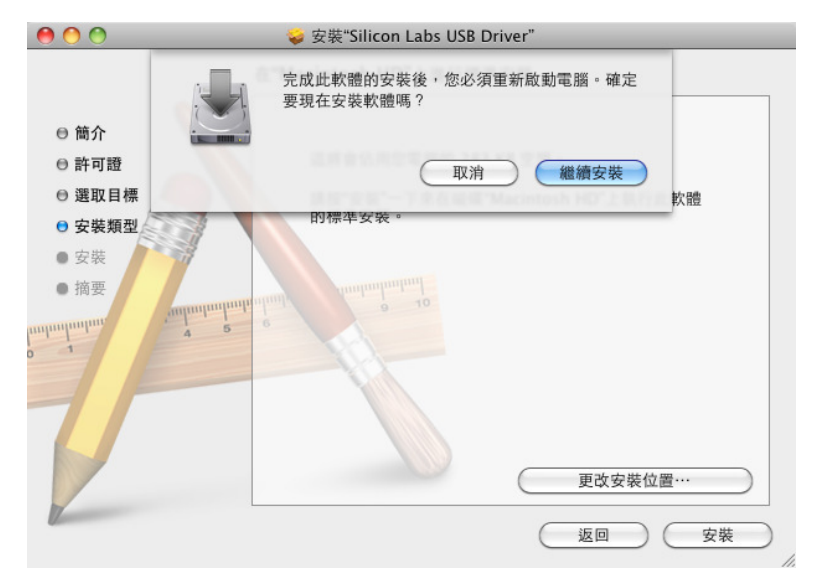

Step10. PC will optimize the system first and continue install driver.

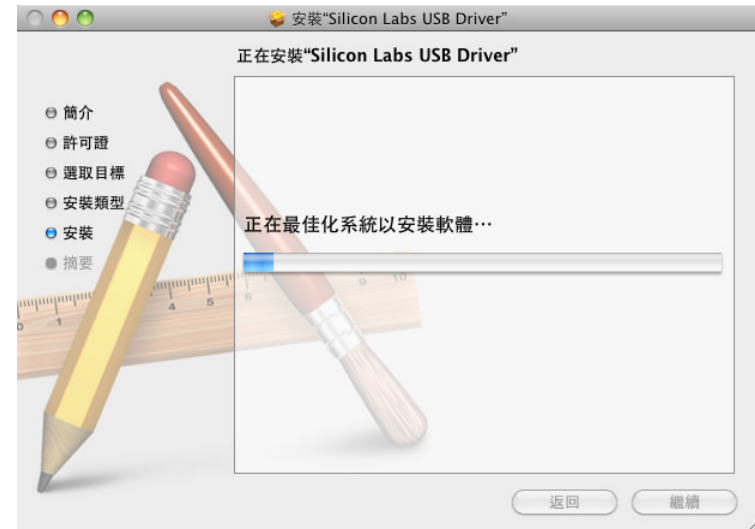

Step11. When the USB driver was installed successfully, please click **restart system** button.

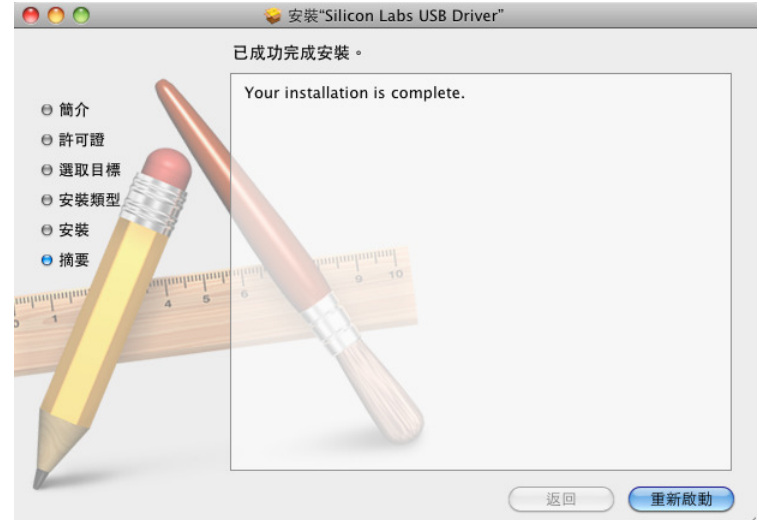

Step12. Build a connection between GPS and PC, the system will detected a new Ethernet interface means GPS device. Click **cancel** button then start application.

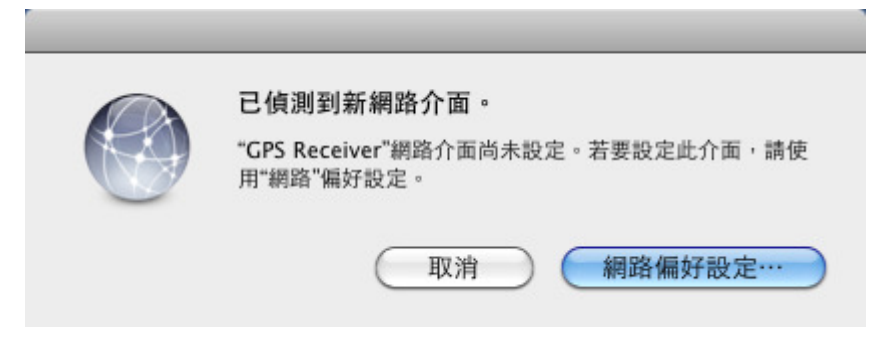

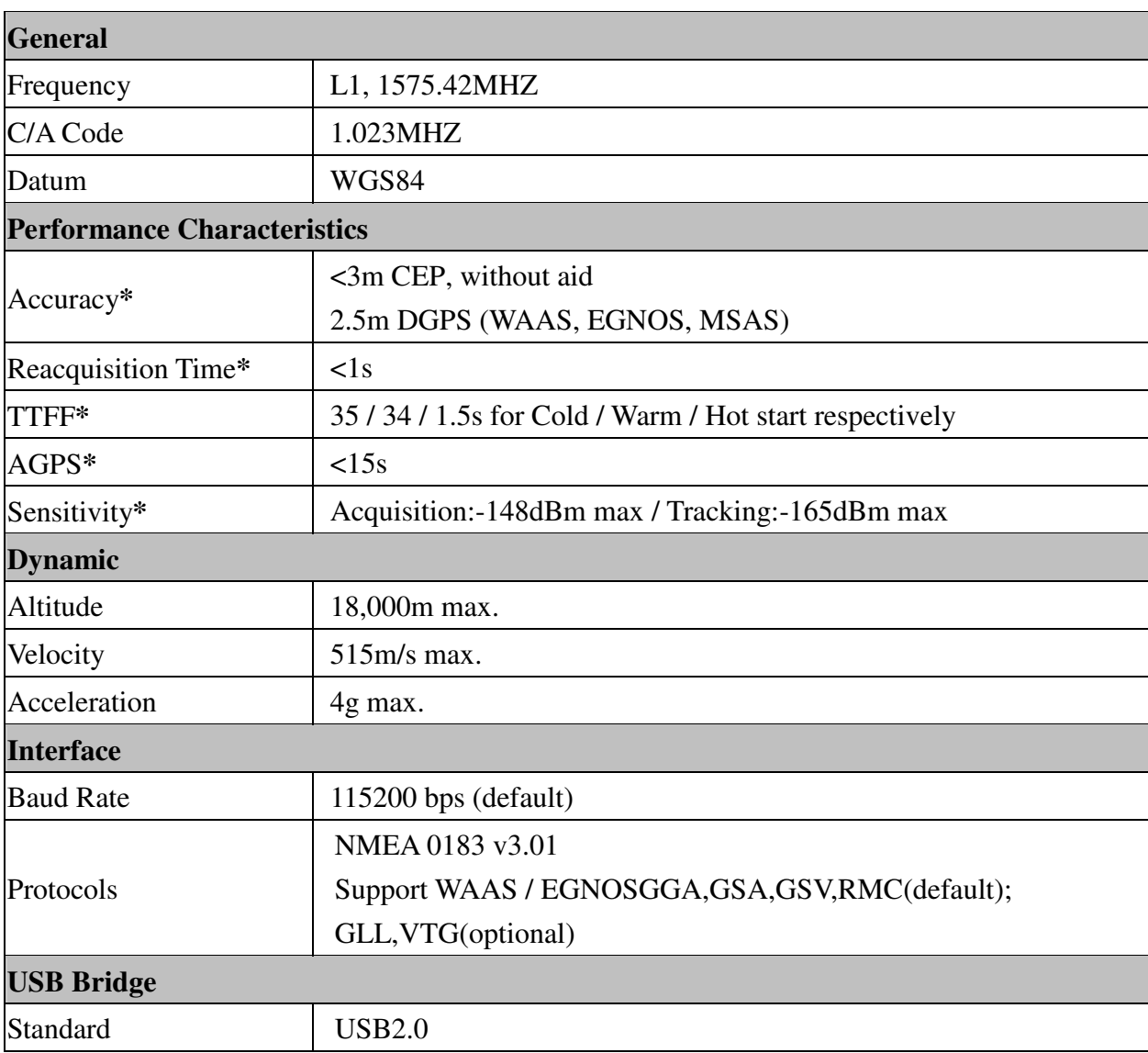

### Appendix A. Specifications

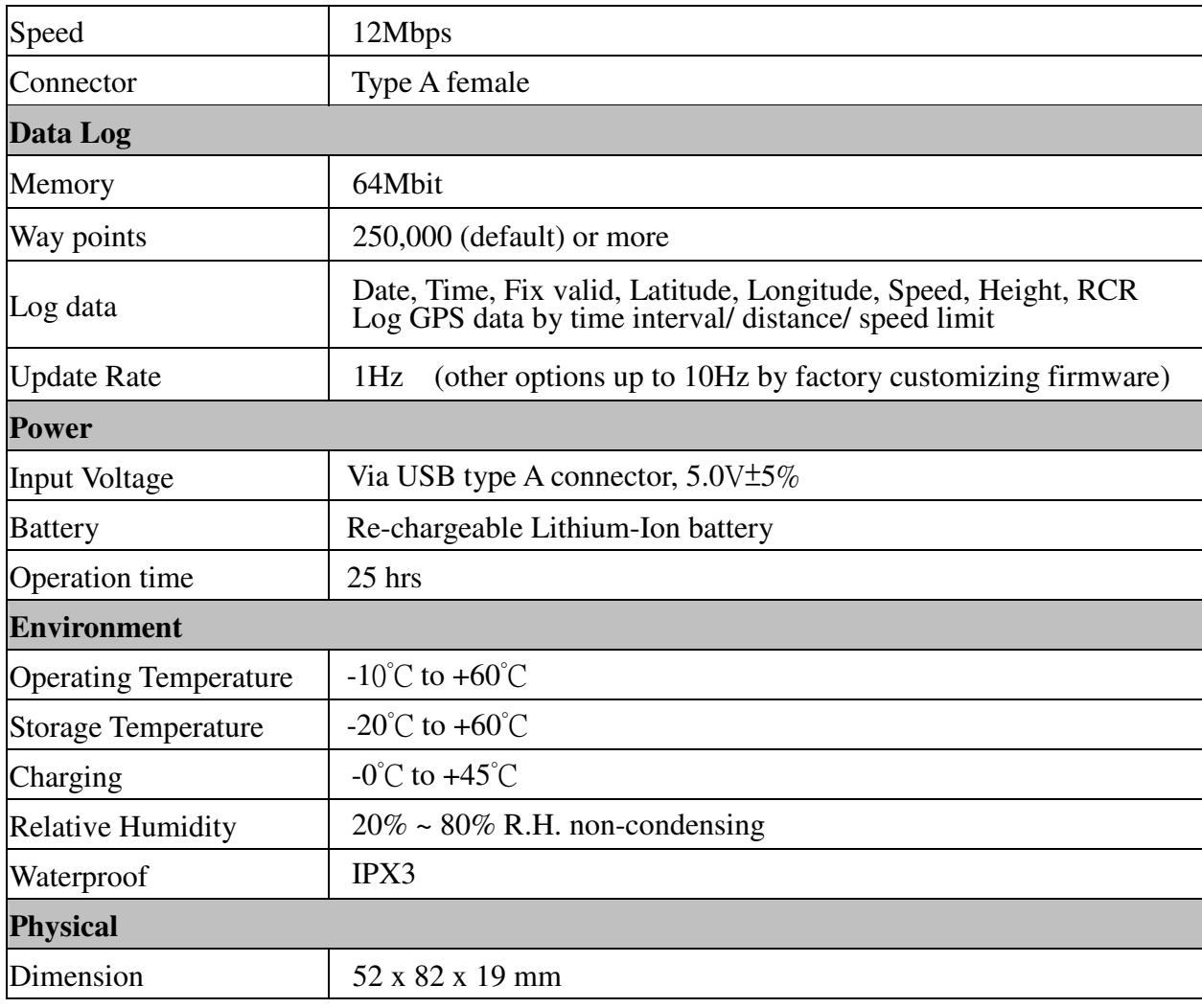

\* Refer to original chipset specifications

### Appendix B. Certification

### **FCC Notices**

This device complies with part 15 of the FCC rules. Operation is subject to the following two conditions:

- 1. This device may not cause harmful interface, and
- 2. This device must accept any interference received, including interference that may cause undesired operation.

FCC RF Exposure requirements:

This device and its antenna(s) must not be co-located or operation in conjunction with any other antenna or transmitter.

NOTE: THE MANUFACTURER IS NOT RESPONSIBLE FOR ANY RADIO OR TV INTERFERENCE CAUSED BY UNAUTHOURIZED MODIFICATION TO THIS EQUIPMENT. SUCH MODIFICATIONS COULD VOID THE USER'S AUTHORITY TO OPERATE THE EQUIPMENT.

### **CE Notices**

# $(C609840)$

Is herewith confirmed to comply with the requirements set out in the Council Directive on the Approximation of the Laws of the Member States relating to Electromagnetic Compatibility (89/336/EEC), Low-voltage Directive (73/23/EEC) and the Amendment Directive (93/68/EEC), the procedures given in European Council Directive 99/5/EC and 89/3360EEC.

The equipment was passed. The test was performed according to the following European standards:  $\Box$ EN 300 328-2 V.1.2.1 (2001-08)

- $\Box$ EN 301 489-1 V.1.4.1 (2002-04) / EN 301 489-17 V.1.2.1 (2002-04)
- $\Box$ EN 50371: 2002
- $\Box$ EN 60950: 2000

### Appendix C. Warranty Information

Thank you for your purchase of GPS product from the company.

The company warrants this product to be free from defects in materials and workmanship for one year from the date of invoice. The warranty for accessories is six months. The stamp of distributor or a copy of the original sales receipt is required as the proof of purchase for warranty repairs. The company will, as its sole option, repair or replace any components, which fail in normal use. Such repair or replacement will be made at no charge to the customer for parts or labor. The customer is, however, responsible for any transportation costs.

This warranty does not cover failures due to abuse, misuse, accident or unauthorized alteration of repairs. The company assumes no responsibility about products which have been improperly used, abused, damaged due to accident or natural disaster, or damaged due to unauthorized uninstallation, repair or modification.